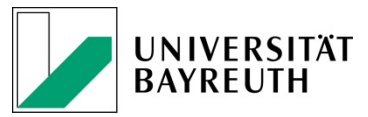

Die **Nachholklausur Sachenrecht für LL.B. Recht und Wirtschaft** und den **Deutsch-Spanischen Bachelorstudiengang** findet am **Freitag, 5.5.2023, um 14.30 Uhr in H 22** statt.

Die Klausur ist als Wiederholungsversuch ausschließlich für Studierende des Studiengangs **LL.B. Recht und Wirtschaft** und des **Deutsch-Spanischen Bachelorstudiengangs** anrechenbar.

Die Klausur wird vom Lehrstuhl Zivilrecht X (Prof. Grünberger) in Zusammenarbeit mit der vhb angeboten. Bitte melden Sie sich in **cmlife** zu der Prüfung für Ihren Studiengang an. Die Anmeldung wird in Kürze freigeschaltet.

Damit Ihre Arbeit bewertet wird, möchten wir Sie bitten, sich **zusätzlich zu Ihrer Klausuranmeldung in cmlife** zu den beiden vhb-Kursen von Herrn Prof. Dr. Olaf Sosnitza "Einführung in das Immobiliarsachenrecht mit integrierter Übung" und "Sachenrecht - Allgemeines und Mobilien" anzumelden. Ansonsten können wir nicht garantieren, dass Ihre Klausur bewertet wird. Wie die Anmeldung zu den Kursen funktioniert, entnehmen Sie bitte der beigefügten Anleitung.

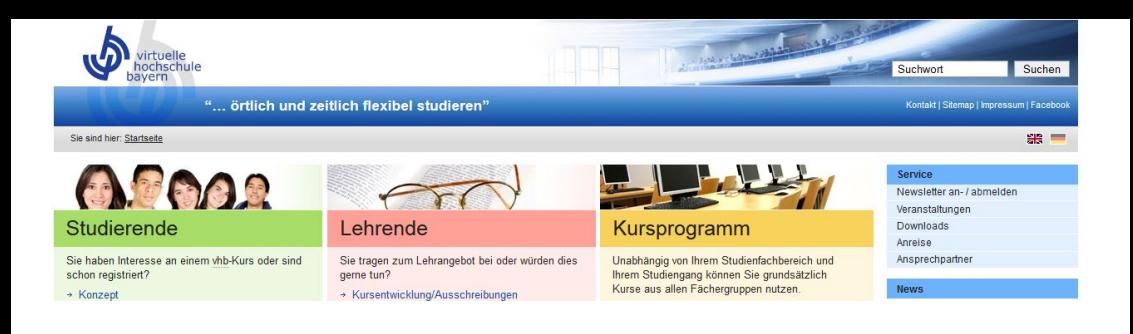

# **Der Weg zu dem Kursangebot**

# **Schritt 1: Registrierung/Rückmeldung an der vhb**

# **Wenn Sie noch nicht registriert sind**

Besuchen Sie zunächst die Seite der vhb unter www.vhb.org. Auf der Startseite befindet sich im Login-Bereich der Link "Neu registrieren". Geben Sie nun die erforderlichen persönlichen Daten in das Formular ein und folgen Sie den Anweisungen.

Am Ende Ihrer Anmeldung werden Sie zur elektronischen Authentifizierung auf die Login-Seite Ihrer Universität geleitet. Loggen Sie sich mit Ihrer entsprechenden Kennung ein, um die Authentifizierung abzuschließen.

### **Wenn Sie bereits registriert sind**

Loggen Sie sich auf dem Portal der vhb unter www.vhb.org ein. Soweit Ihre **Rückmeldung** für das aktuelle Semester noch nicht erfolgt ist, gelangen Sie direkt nach dem Login auf die Rückmeldeseite. Befolgen Sie die Anweisungen und loggen Sie sich auf der Login-Seite Ihrer Universität ein.

### **Schritt 2: Anmeldung zum Kurs**

Loggen Sie sich unter www.vhb.org ein. Auf der linken Seite wird Ihnen das Kursprogramm des Semesters angezeigt. Zu unserem Kurs gelangen Sie, indem Sie unter **"Kursprogramm WS22/23"** die Fächergruppe **"Rechtswissenschaften"** und sodann das entsprechende Teilgebiet auswählen. Mit einem Klick auf den Button "zum Kurs anmelden" neben dem Kurstitel können Sie diesen Kurs belegen. Den Kurs finden Sie nun in der Kategorie "Meine Kurse". Für die Anmeldung zur Probeklausur ist keine weitere elektronische Anmeldung nötig!